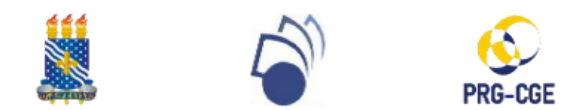

## **UNIVERSIDADE FEDERAL DA PARAÍBA PRÓ-REITORA DE GRADUAÇÃO (PRG) COORDENAÇÃO GERAL DE ESTÁGIO (CGE)**

## **FLUXO E TUTORIAL DE RENOVAÇÃO DE ESTÁGIO**

#### **FLUXO DE RENOVAÇÃO DE ESTÁGIO\***

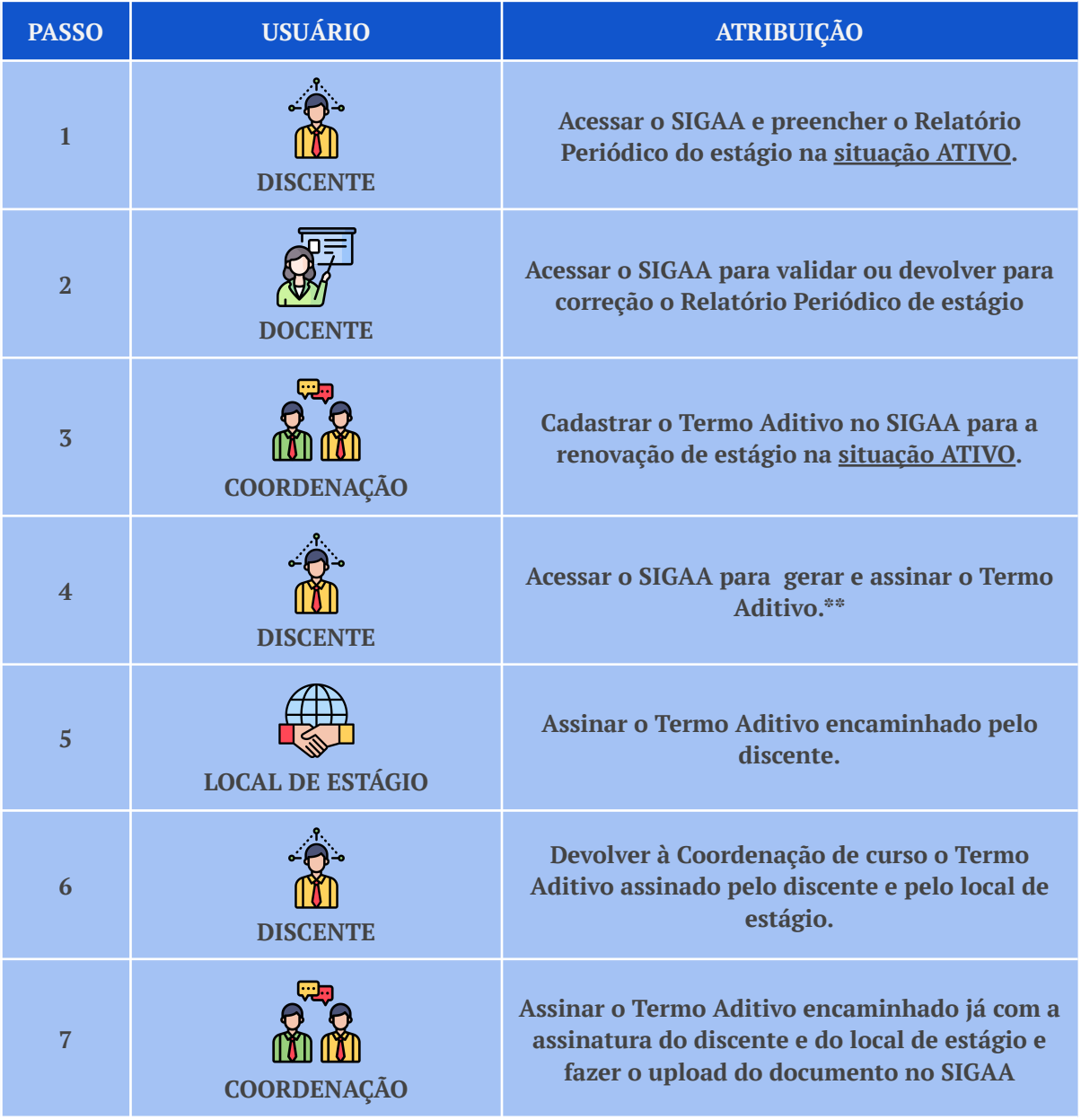

**\*OBS 1: ATENÇÃO! O Termo Aditivo do estágio assinado pelas partes precisa ser incluído no sistema com o estágio AINDA na situação ATIVO. Desse modo, não é possível aditar um estágio que já se encontra na situação CONCLUÍDO.**

**\*\*OBS 2: No caso da empresa ou do agente de integração já possuir Termo Aditivo próprio, o discente deverá dirigir-se à coordenação para aditar o estágio no SIGAA e assinar o Termo Aditivo próprio sem a necessidade de utilizar o Termo gerado pelo SIGAA.**

# **- Logar no SIGAA, acessar a aba "Estágio" >> "Gerenciar Estágios":**

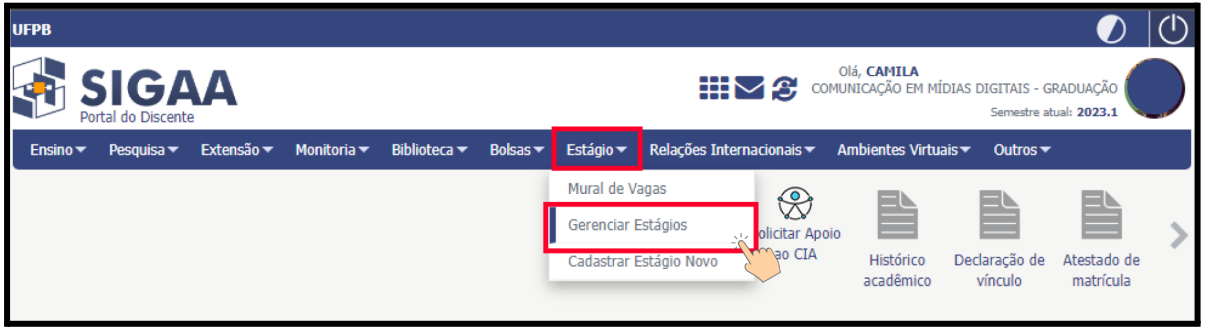

# **- Clicar no ícone "Visualizar Menu" do estágio que deseja renovar:**

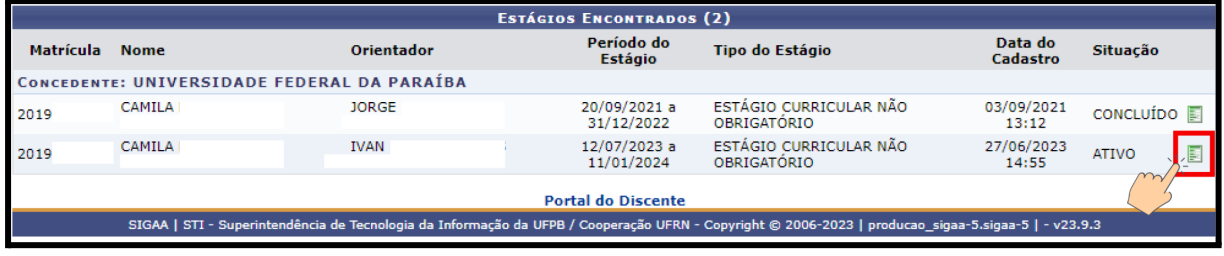

## **- Clicar em "Preencher relatório periódico":**

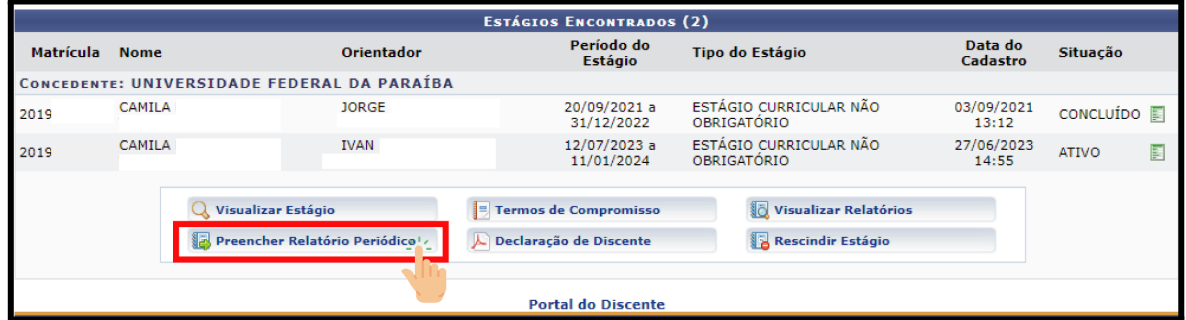

## **- Preencher relatório e clicar em "CONFIRMAR":**

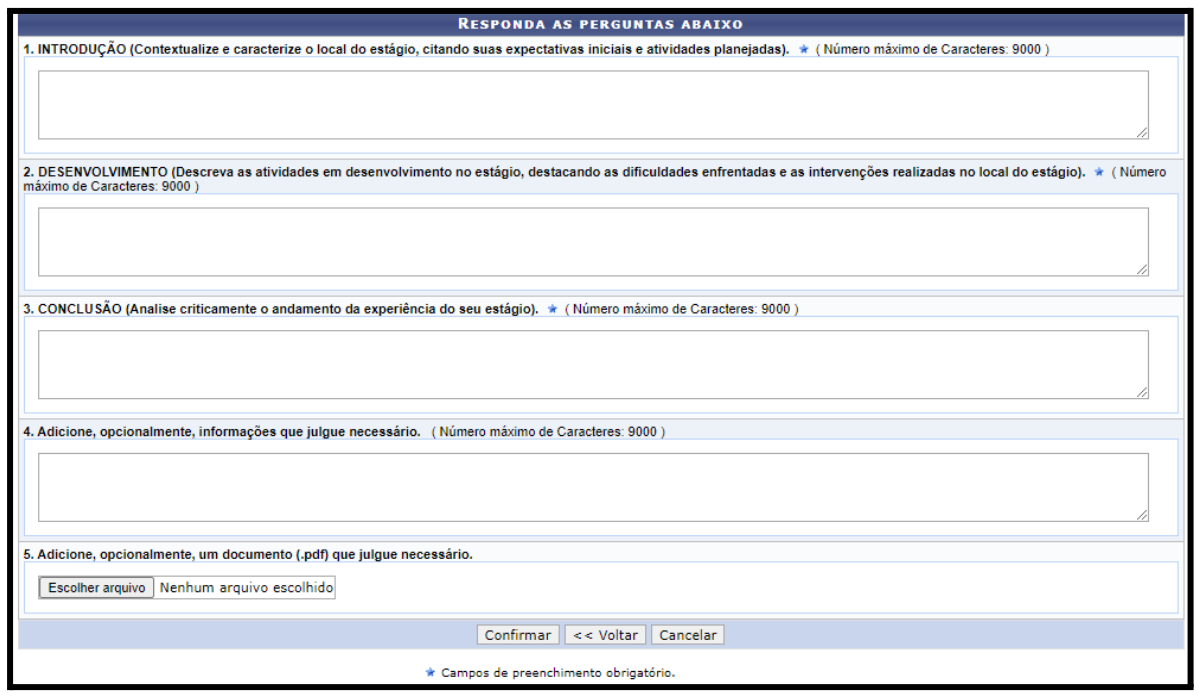

**1 - Coordenação - Acessar "Aditar Termo de Compromisso de Estágio" no SIGAA, localizar o estágio a ser renovado e clicar em "ADITAR ESTÁGIO":**

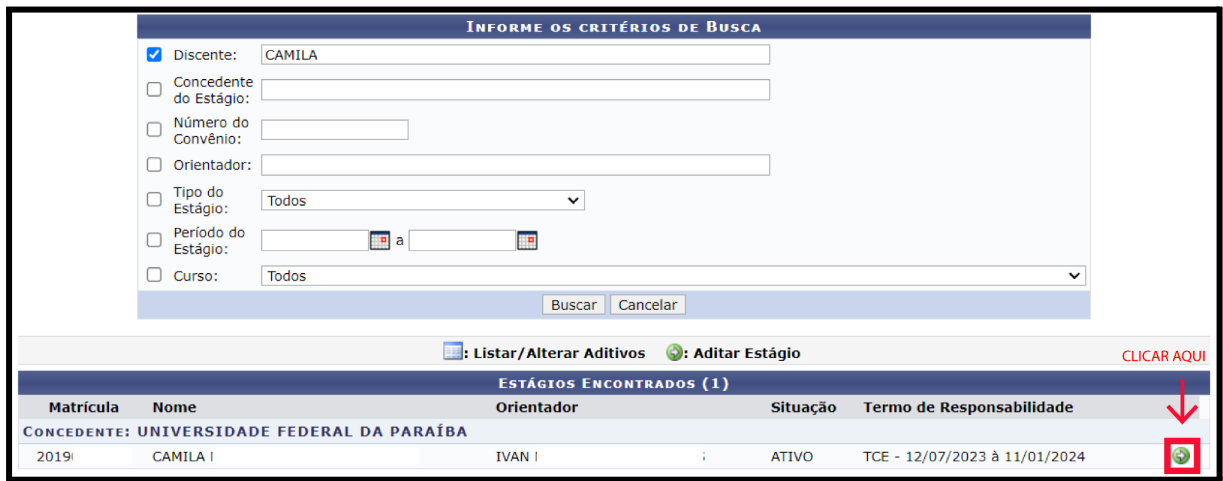

#### **2 - Coordenação - Adicionar "NOVO PRAZO DE VIGÊNCIA" e depois clicar em "PRÓXIMO" e, por fim, confirmar com sua senha:**

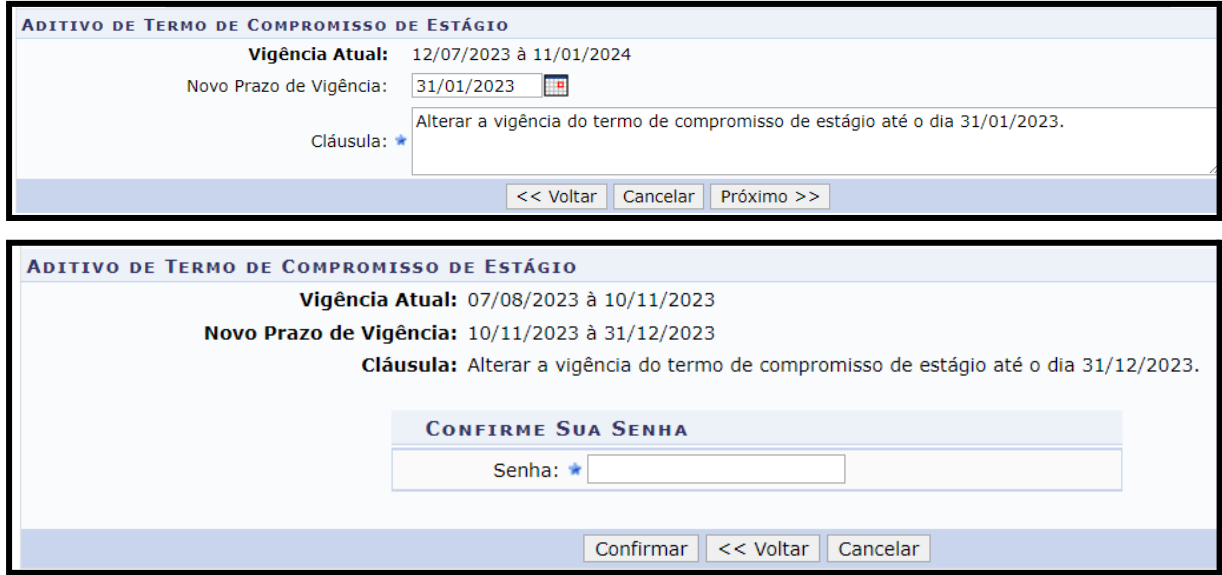

**3 - Discente - Acessar o SIGAA >> "Estágio" >> "Gerenciar Estágios" >> "Termos de compromisso" >> Clicar na lupa ao lado do Termo Aditivo para gerar o documento a ser assinado pelas partes:**

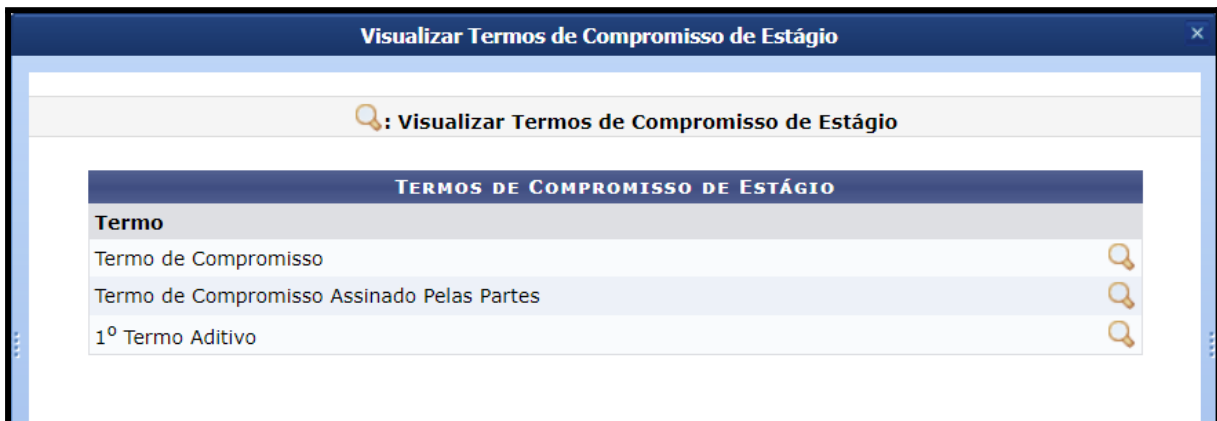

**4 - Coordenação - Acessar novamente "Aditar Termo de Compromisso de Estágio" no SIGAA, localizar o estágio em processo de renovação e clicar em "LISTAR/ALTERAR ADITIVOS":**

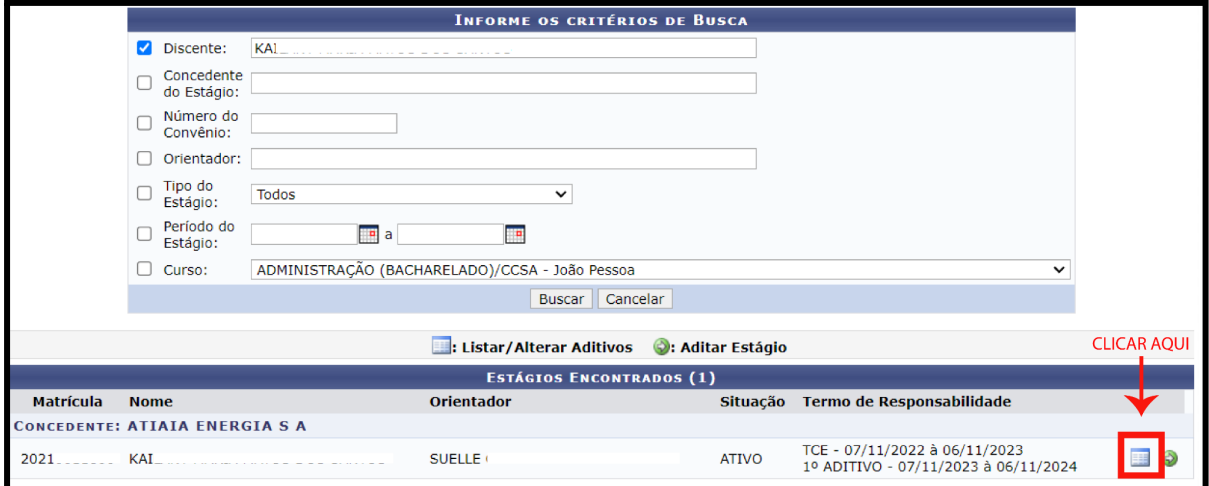

**5 - Coordenação - Assinar o Termo Aditivo encaminhado já com a assinatura do discente e do local de estágio e fazer o upload clicando no ícone "ANEXAR ARQUIVO DO TERMO ADITIVO":**

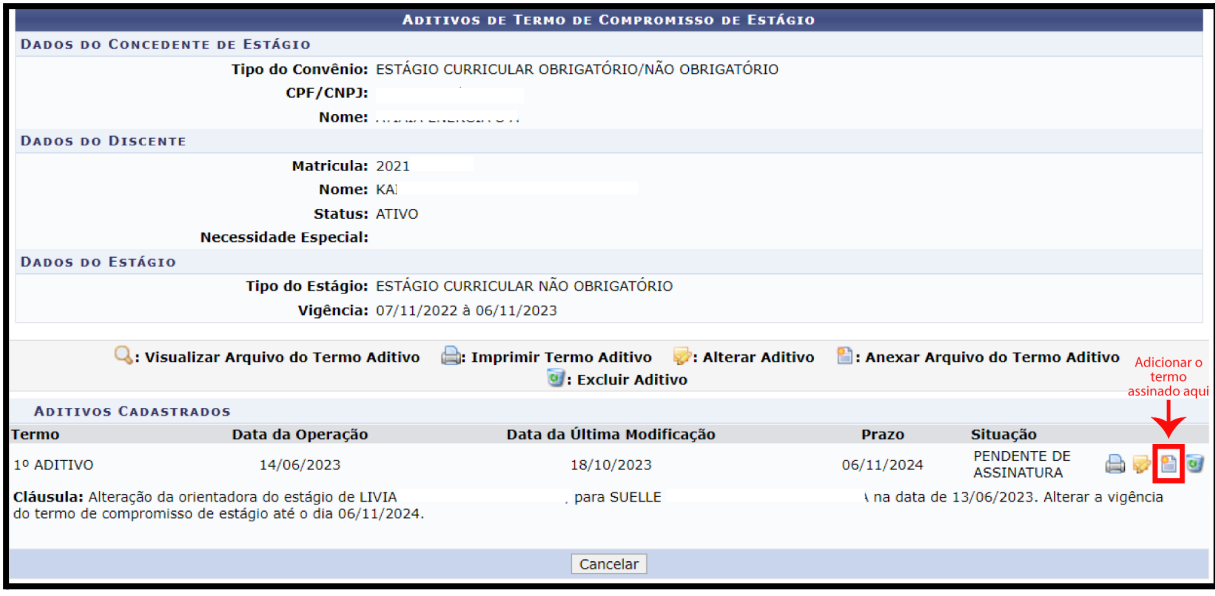

### **6 - Coordenação - Clicar em "Escolher arquivo" e depois em "CONFIRMAR:**

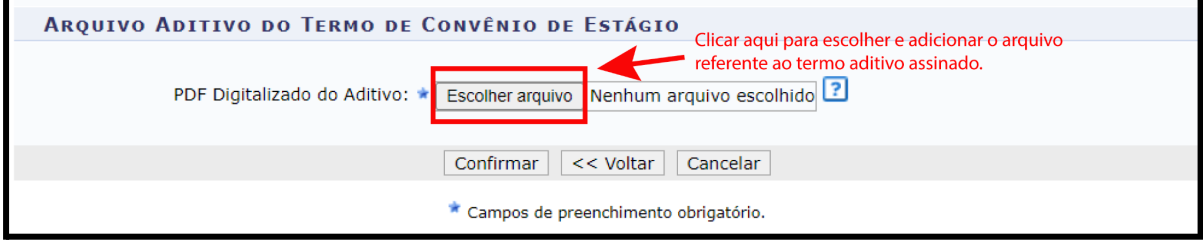

#### **Dúvidas?**

Entre em contato com a CGE/PRG (3216-7383 ou cge@prg.ufpb.br)